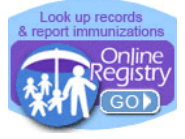

Phone: (347) 396-2400 [www.nyc.gov/health/cir](http://www.nyc.gov/health/cir) Fax: (347) 396-2559

**line Registry QuickGuide** 

# **Getting Connected**

- Register with the Citywide Immunization Registry (CIR ) to obtain a **facility code,** or retrieve your facility code if you have forgotten it, at: [https://a816-healthpsi.nyc.gov/OnlineRegistration.](https://a816-healthpsi.nyc.gov/OnlineRegistration)
- **Account set-up:** Upon completing the required Online Registry Access forms and providing a valid email address, you will receive an email from [cir-reset@health.nyc.gov](mailto:cir-reset@health.nyc.gov) with password set-up instructions and a time-sensitive link.
- **D** Log-in: Go to [www.nyc.gov/health/cir](http://www.nyc.gov/health/cir) (Hint: For quick and easy access, bookmark this as a favorite.) Click on the Online Registry button (shown above left). Enter your User Name and Password in the

Log On screen. Click on  $\frac{1 \text{Constant}}{1}$  to get started. Follow the instructions marked with  $\bullet$ , and tips, marked with

Look for the navigation bar, shown below. Look at the available tabs on each screen.

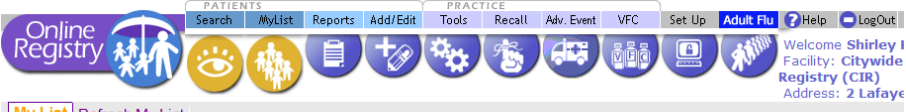

My List Refresh My List

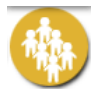

**MyList** contains every record your facility has looked up and found. Click on an individual's name to quickly and easily find the record.

- Search MyList:
	- $\odot$  Search within **MyList** using the first few letters of the name.
- View MyList:
	- Choose the number of patients to view per page; jump to the Last Name by alphabet.
	- **MyList** can be sorted by First Name, Last Name, Gender, Date of Birth (DOB), Date Last Accessed, and color-coded Status ( $\bigcirc$  = up-to-date;  $\bigcirc$  = past due  $\bigcirc$  = due soon ) by clicking on the small arrows under each column heading.
	- **Update a patient's status as "Active" or "Inactive"** [a.k.a**. Moved or Gone Elsewhere – [\(MOGE\)](http://www.nyc.gov/html/doh/downloads/pdf/cir/vfc-moge.pdf)** status\*] to let CIR know if the patient is no longer being seen at the practice. This feature is located in the **Active** column of MyList.
		- If Under this column, clicking Yes/No, will bring up the Update Patient Info screen where you may:
			- Update address and phone numbers
			- Update patient status by choosing one of the options:
				- $\circ$  Yes, patient is currently in my practice  $\circ$  No, not in NYC (moved)
				- o No, not in my practice (gone elsewhere) o No, patient deceased
	- **To remove patients** from MyList **and** its association with the practice, you must do **two** things:
		- 1) First, update the **Active** status to "No" in the **Update Patient Info** screen.
		- 2) Second, remove the record from MyList by checking the box to the left of the patient's name in the <sup>Remove</sup> column, and then clicking the <sup>Remove</sup> icon at the top of the column.
	- $\bullet$  Note: If step 2 is completed, but step 1 is not, the record is only removed from your view in **MyList** and remains associated with your practice.

\*For guidance on **MOGE**, please visit: [www.nyc.gov/health/cir](http://www.nyc.gov/html/doh/downloads/pdf/cir/vfc-moge.pdf)

**Health** 

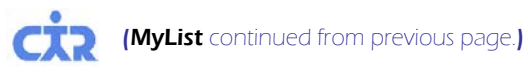

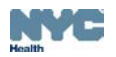

- Refresh MyList use this feature to refresh (update) MyList.
	- Add patients you have immunized in the past who are in the CIR, but may not already be on MyList.
	- Add patients you have looked up but may not have immunized yet at your practice. Please note MyList is shared by all users at your practice.
	- Click on "Who's in MyList" to view details of the current **MyList**, such as when and who updated the list last in your practice and the criteria they chose.

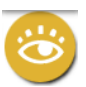

Search allows you to search the CIR for an individual's immunization record. If you cannot find an individual, and believe the individual was born in NYC after 1995, please call the CIR for assistance, at **(347) 396-2400**. You may add a patient online if the individual was born before 1996 or was born outside of NYC and you cannot find the patient.

Please note: Participation in the CIR for people 19 years of age and older is voluntary. Providers may document either verbal or written consent from individuals 19 years and older in order to report vaccination events to the CIR. When accessing a record of an adult, a link to a sample consent form will appear in the **Add Current Immunization** screen. This form can also be found in the Help section.

### • Search

Fill in all four fields (first name, last name, date of birth and gender). Click "Continue." If you are unable to find an individual's record with this option, use the Advanced Search option.

- Advanced Search
	- To improve your chances of finding an individual's record choose by clicking on one of the advanced search combinations in the Tip box. Type the requested additional information. Click "Continue."

If you are still unable to find the individual's record, call the CIR at **(347) 396-2400**.

### • Add New Patient

 $\bigcirc$  To help prevent duplicate records, enter as much information as possible to add a new patient. If you have trouble adding a new patient, call the CIR at **(347) 396-2400**.

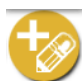

Add/Edit allows you to add all of the immunizations events you administered, as well as historical immunizations administered by you or other providers, to an individual's record. The first step is to look up the individual (see **Search**).

- **Current Immunizations** allows you to add all immunizations given to a patient at a single visit.
	- Check off the immunizations administered; specify the type of vaccine.
	- Choose or type the administration date.
	- Indicate patient's VFC eligibility for patients under 19 years of age. For patients 19 years of age and older, choose "Not VFC Eligible."
	- Click "Continue" and add lot and manufacturer information.
	- **EXECUTE:** Review your additions. Click "Confirm."

To have immunizations recorded in the CIR, for your convenience, a link to a sample adult voluntary consent form will appear on this screen when accessing a record of an adult.

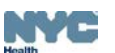

#### (Add/Edit continued from previous page.)

- **Add History** shows you all previously reported immunizations for an individual and allows you to add any additional ones you know of that were not reported to the CIR.
	- $\bullet$  Enter the missing immunization event(s), including date and vaccine type.
	- Choose whether the immunization was administered by your practice or documented on a hand-held immunization record as administered by a different provider.
	- Click "Continue," then "Confirm."
- **Modify History** gives you the opportunity to make changes to a patient's immunization information.
	- $\odot$  Choose the immunization event(s) you want to modify or delete.
	- Choose "Modify or Delete."
	- Click "Continue" and make your changes. Click "Confirm."

Once you submit this information, the immunizations you reported previously will be automatically updated, while requests to modify events reported in the record by other providers will be reviewed by CIR staff who will update the child's record.

- **Add Lead Test** allows you to add current and historical lead tests, to an individual's record in the Online Registry. The first step is to look up the individual (see **Search**).
	- **To report lead tests**, use the Add/Edit feature.
		- Select Add Lead Test tab.
		- Add laboratory and provider information, then click the "Continue" button at the bottom of the page.
		- Enter/update information about the patient, then click the "Continue" button at the bottom of the page.
		- Enter information about the blood lead test result, then click the "Continue" button at the bottom of the page.
		- Check for accuracy, then click the "Confirm" or "Change" button at the bottom of the page. (Click "Cancel" to return to the patient record.)
- **Disease Immunity** allows you to report and review history of varicella disease. You may also report and review disease immunity confirmed by titer or serology for hepatitis A, hepatitis B, measles, mumps, rubella and varicella.
	- **To report disease immunity**, you need to report the IgG test date. For varicella, you may report the disease date by month and year. Scroll down to view patient history.

# **Reports**

- **View Record** When a search is successful, the individual's immunization record and lead test history are displayed. Vaccine series are located in the left column. Vaccines administered are listed from left to right, and organized by date. The **Next Due** column to the right tells you if a seriesis complete or indicates the date the next vaccine in the series is due. Orange bubbles indicate that the reported dose is invalid. Click on the orange bubble for additional details. Clear bubbles indicate a note; they do not indicate that the dose is invalid.
	- Click o[n](https://a816-ftssl.nyc.gov/provider-client/servlet/PC?PCFunction=PrintableImmSheet&printable=true) the printer-friendly format icon  $\blacksquare$  to print out a copy of the record in the "grid" format.
	- **Printing Reports:**
- **Provider Reports** You may choose the filtered report to print only valid immunizations or the unfiltered report to print all immunizations reported with recommendations and comments. The Lead Test History is automatically printed unless unchecked.

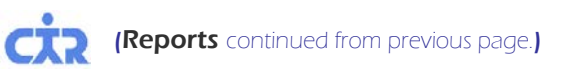

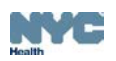

- **Public Report** This official report may be given to parents and legal guardians or custodians for school, the Women, Infants, and Children (WIC) program, camp, or day care. Only valid shots will be displayed. Recommendations and comments will not be displayed.
- Request Fax
	- Fill in the name and fax number (NYC area only) of the person to whom you are faxing the report, and click "Submit." The person will receive the report in approximately 10 minutes.

## • Pre-Completed Forms

Click on a form. The patient's immunizations and basic identifying information, along with the provider's contact information, will be automatically filled in, eliminating the need to transcribe this information manually. Go to **Set Up –Default Settings** to modify the provider information, if needed.

#### **Forms currently available:**

- o **Child & Adolescent Health Examination Form (CH205):** Save time by creating, saving, and updating the form as needed during the year. Print and fax as needed. For the following, type onto the form's highlighted areas, then print:
- o **WIC Medical Referral Form for Infants and Children**
- o **Early Intervention Program Referral Form (EIP-16)**

## • Update Patient Info

- Update the address and phone number of the patient if your practice has not recently done so. Add information, such as Medicaid ID, medical record number, and/or mother's maiden name, so that you can use this information in the future to search for and find this patient.
- Indicate patients as "Active" or "No longer active" (patient left practice). Also known as Moved or Gone Elsewhere [\(MOGE\)](http://www.nyc.gov/html/doh/downloads/pdf/cir/vfc-moge.pdf) status.

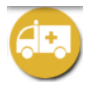

Adverse Event allows you to use the Online Registry to transmit a pre-populated report on an adverse event to the CDC's Vaccine Adverse Event Report System (VAERS). Follow the instructtion quide found in the Help section of the Online Registry. You may print a copy for your records.

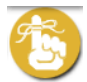

**Recall /Reminder** allows you to identify patients who may be due immunizations. This feature allows you to print letters and address labels, or a list of addresses and phone numbers. You may produce a Recall/Reminder list based on **MyList** or customized options. View the online *Coverage/Reminder/Recall Guide* for details.

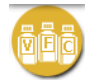

# **Vaccine for Children (VFC) Program**

Use this section to order VFC vaccines, order influenza vaccine, track orders, generate doses administered reports (DARs), VFC Eligibility Reports, print copies of VFC forms, and re-enroll online.

• Order VFC Vaccine

View the online *Online Registry Vaccine Management: Ordering and Reporting* guide for details.

- Order Influenza Vaccine View the online *Online Registry VFC Vaccine Ordering Tool* guide for details.
- Track Orders View the online *Online Registry VFC Vaccine Ordering Tool* guide for details.

# **VFC** continued from previous page.)

- 
- VFC Forms Use this page to download forms commonly used by the VFC program.

# **Currently available VFC forms:**

- o **Provider Enrollment & Information Update Form**
- o **Eligibility Screening**
- o **Program Expired/Spoiled Vaccines Return Form**
- o **Temperature Log for Vaccines**

# • Doses Administered Report

Choose either the summary or detailed report (shows breakdown by age range) and enter a date range.

Click "Continue" to generate your report.

The report includes all immunizations reported and VFC or CHPlusB eligibility.

 To see only VFC Eligible doses or CHPlusB doses, click the toggle "eligible." In the detailed report option, choose eligibility types, date range, and age ranges.

# • VFC Eligibility Report

Choose the age categories or leave the default at "all ages."

This report shows the number of patients by age and eligibility status reported by your practice over the past year.

- VFC Re-enrollment
	- Fill out this online form to re-enroll in the VFC program, which is part of the VFC participation requirements.

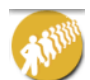

Adult quick add screen is for the quick entry of influenza and meningococcal immunizations given to adults over 19 years of age, with the option of documenting either verbal or written consent from the patient.

For a sample consent form, visit: [<http://www.nyc.gov/html/doh/downloads/pdf/cir/cir-hcp-adults](http://www.nyc.gov/html/doh/downloads/pdf/cir/cir-hcp-adults-consent.pdf)[consent.pdf>](http://www.nyc.gov/html/doh/downloads/pdf/cir/cir-hcp-adults-consent.pdf); or on the **Adult Quick-Add** screen, click inside the Tip box; or visit the **Help** section in the Online Registry.

- Enter all required fields on the form: name, gender, date of birth, address, vaccine administered and vaccination date.
- $\bullet$  You may enter additional vaccinations using the **Add/Edit** screen.

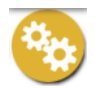

**Tools** contain materials and features useful for your practice.

- Immunization Schedule
- Lead Guidelines
- Coverage Report Use this page to find out which patients are up to date and optionally, create a Recall List for patients who need immunizations. Consider using Refresh MyList before running a coverage report. Print letters and address labels based on a list of patients who are not up-to-date. View the online *Coverage/Reminder/Recall Guide* for details.

## **Set-Up** contains set-up features useful for the user or the practice.

# • Default Settings

- You may choose settings to always start with a Simple or Advanced Search.
- Choose settings for **MyList** to view between 10 and "all" patients.
- You may choose how you want your list sorted, such as by Last Name.
- *New!* You may modify the provider name, license, and phone and fax information that automatically populates your pre-completed forms. This information is saved under the individual user account and does not affect other users' pre-completed forms at your facility.
- Manage Vaccine Lots Your Lot List is a customized list of the vaccine lot numbers you enter when reporting vaccinations. For VFC participants, the lots in your orders automatically appear. Each time you report an immunization event, you are asked to enter a vaccine lot number and a manufacturer, and to indicate the child's VFC eligibility status. Adding the vaccine manufacturer, lot and VFC information will make reporting faster and easier, and your VFC reports will be more complete and accurate. The lots you add and/or order from the VFC program will automatically appear in the Add Immunization pick lists. By entering your vaccine lots, you can keep track of your vaccines and see when they will expire. Follow the step-by-step online instructions.

# • Change Password How to request to Reset your Password

- If you forget your password and/or are locked out, please contact your Site Security Administrator (SSA). Your SSA will be able to view your account and send you a link via email to reset your password. **You must provide a valid email address**. The email reset email will come from [cir-reset@health.nyc.gov](mailto:cir-reset@health.nyc.gov) and will expire after 4 days.
- Site Security Administrators need to contact the DOHMH Security Administrator at: [cir-reset@health.nyc.gov.](mailto:cir-reset@health.nyc.gov)

Passwords must be at least 8 characters long, contain at least one number, and have at least one upper-case letter:

- 1. Uppercase alphabet characters (A-Z)
- 2. Lowercase alphabet characters (a-z)
- 3. Arabic numerals (0-9). *Example*: reG1stry
- Manage User Available to Security Administrators only. Use this function to create, modify and inactivate user ID's and reset passwords for each user at your site.
	- Add New User
	- To add a new user, click the "Continue" button under "Add a New User."
	- Fill out the information. A valid email address is required to complete the account set-up.
	- Notify the new user that she or he will receive an email containing a link that will be valid for up to 4 days to set up his/her password.
	- For Security Group, Select "**Normal**" if you want your user to **Add/Edit** immunizations. Select, "**Read Only**," if your user will only be viewing patient immunization records and printing reports.
	- If the provider information needs to be updated, please contact the CIR, at **(347) 396-2400**. Click "Continue" and the new user is added to the list with the ID listed to the left of the user's name.

(Set Up continued on next page.)

(Set Up continued from previous page.)

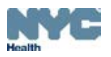

Click "Continue" and the following note in green will appear at the top of the page:

User ID xxx was created. Please have the user check his/her email to set the password for his/her new Online Registry account. Please be aware: (a) that there may be a delay of up to an hour for receipt of the email; and, (b) that the email will expire after **4 days**, whereupon the account will need to be set up again.

- The e-mail your user needs to look for will be sent from: cir-reset@health.nyc.gov. Link will expire in **4 days** – please notify new user to check email promptly.
- Please instruct users that passwords must contain characters from each of the three categories listed below, and must be at least 8 characters long:
	- a. Uppercase alphabet characters (A-Z)
	- b. Lowercase alphabet characters (a-z)
	- c. Arabic numerals (0-9)

*Passwords must not be shared! Each individual in a facility is required to have a separate password. Before assigning an ID to a new user, make sure he or she completes and signs a User Confidentiality Statement, which you must keep on file. Do not send a copy to the CIR. (Go to www.nyc.gov/health/cir, click "For Providers," then click "Online Registry Access & Reporting" for a copy of this statement.)*

### • Modify User, Reset Password

- In the Manage users tab, scroll down. Click on a User ID or Name to be modified.
- Edit contact information and/or use the reset password link. Be sure the email address is valid.
- $\odot$  Click "Continue" and a note in green will appear at the top of the page.

#### • Inactivate User

- In the Manage users tab, scroll down. Click on a User ID or Name to be inactivated.
- Next to the question: "Active User?" choose "No"
- Click "Continue" and a note in green will appear at the top of the page:

### • Change My Contact Info

Updating your contact information by visiting the Online Registration page: <https://a816-healthpsi.nyc.gov/OnlineRegistration>.

# **[H](https://a816-ftssl.nyc.gov/provider-client/servlet/PC?PCFunction=Help)elp** is designed to assist you in using the Online Registry. Please refer to it if you have any questions, or call **(347) 396-2400**, Monday through Friday, 9 am to 5 pm to request additional support.

You may also visit the [CIR: Online Registry Basics and Guides page](http://www.nyc.gov/html/doh/html/living/cir-online-registry-access.shtml) in the "for Providers" section at www.nyc.gov/health/cir for additional resources.

# **[L](https://a816-ftssl.nyc.gov/provider-client/servlet/PC?PCFunction=Logout)ogOut**

Click on the LogOut button when you are not using the system. For security reasons, the system will automatically log you out if idle for more than 30 minutes.

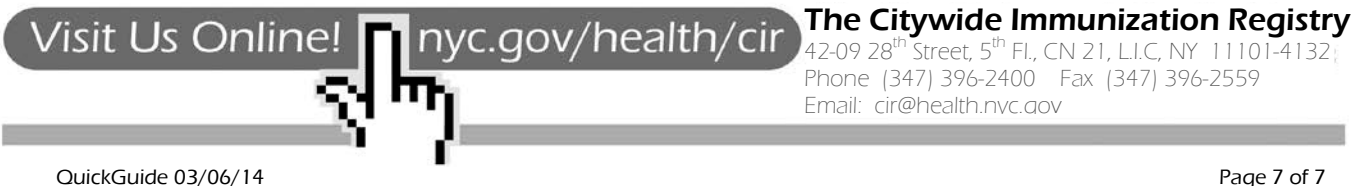